**立DONGRI** ご利用の流れ

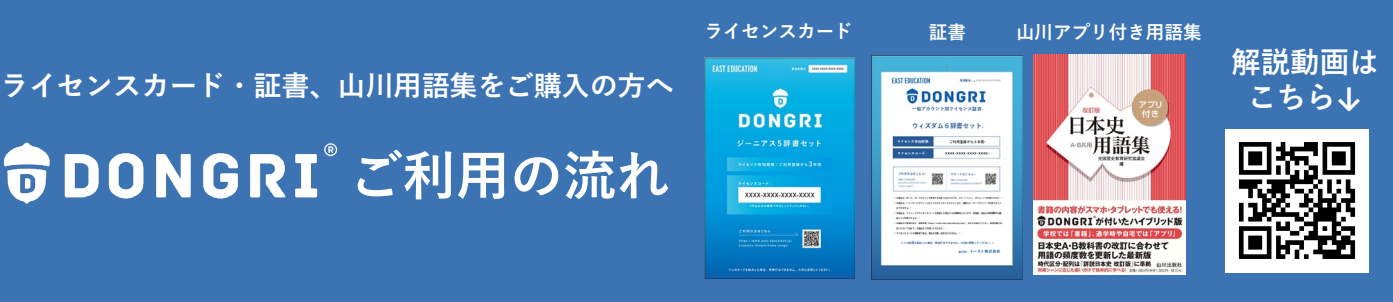

### **手順**

- ① アカウント登録
- ② ライセンス登録
- ③ DONGRIを利用する

### **必要なもの**

- ・購入したライセンスカードまたは証書
- ・送受信可能なメールアドレス

## **① アカウント登録**

1.EAST EDUCATIONのHP [\(https://www.east-education.jp/\)](https://www.east-education.jp/) にアクセスして「ログイン」を押します。

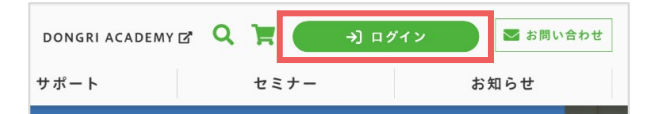

2.「マイページ」を選択すると、ログイン画面が表示されます。 「アカウント登録」を開き、画面の案内に沿って登録を行ってください。

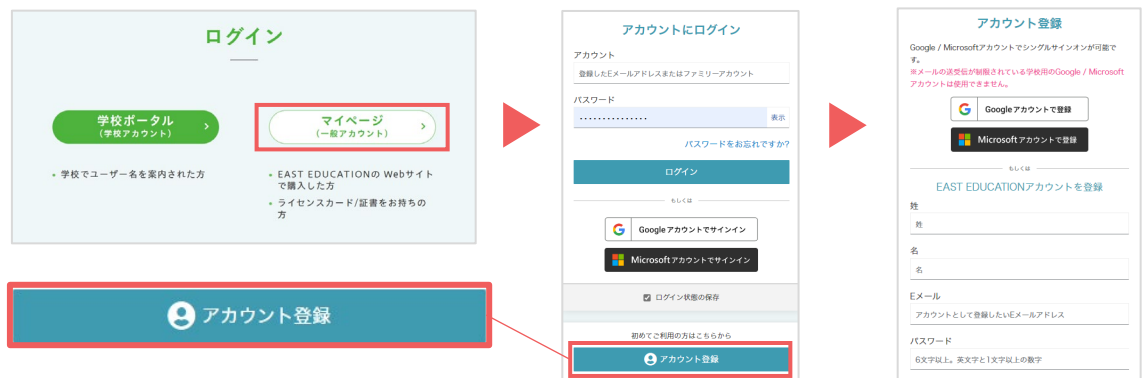

3.登録したメールアドレス宛に確認メールが送信されます。登録を行った端末と同じ端末 でメールを開き、リンクをクリックしてアカウント登録を完了してください。

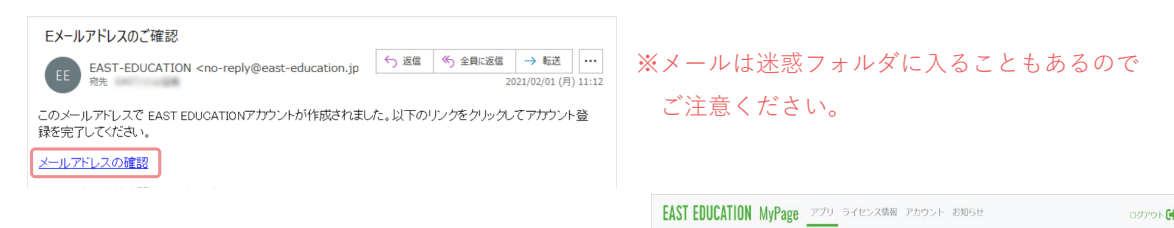

4.右画面が表示されたらアカウント登録は完了です。 なお「このページから起動できるアプリはありません。」と 表示されるのは、登録直後はライセンスが未登録のためです。 問題ありませんのでご安心ください。

このページから起動できるアプリはありません。 このページからWeb版アプリを起動することができます。<br>Web版以外のアプリは端末にインストールしたアプリから起動してください。

再読み込み

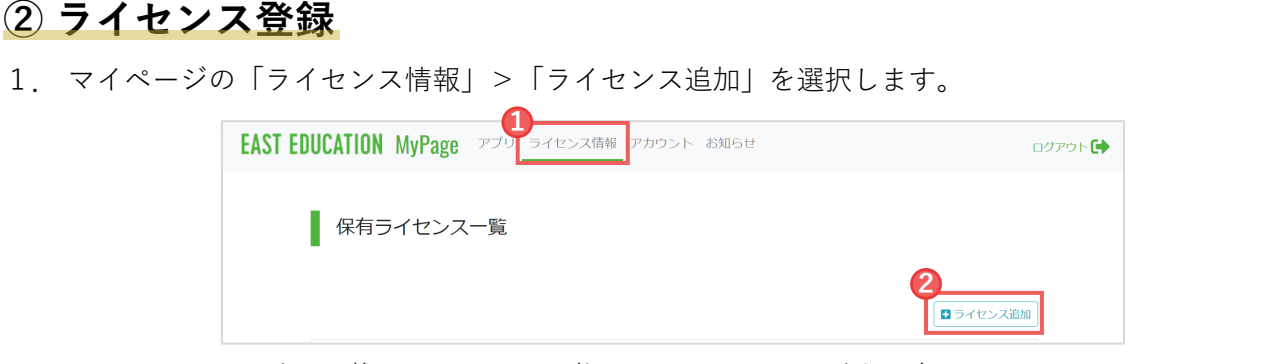

2.ライセンスカードに記載されている、16桁のライセンスコードを入力します。 入力後、「ライセンスコードを登録する」を選択します。

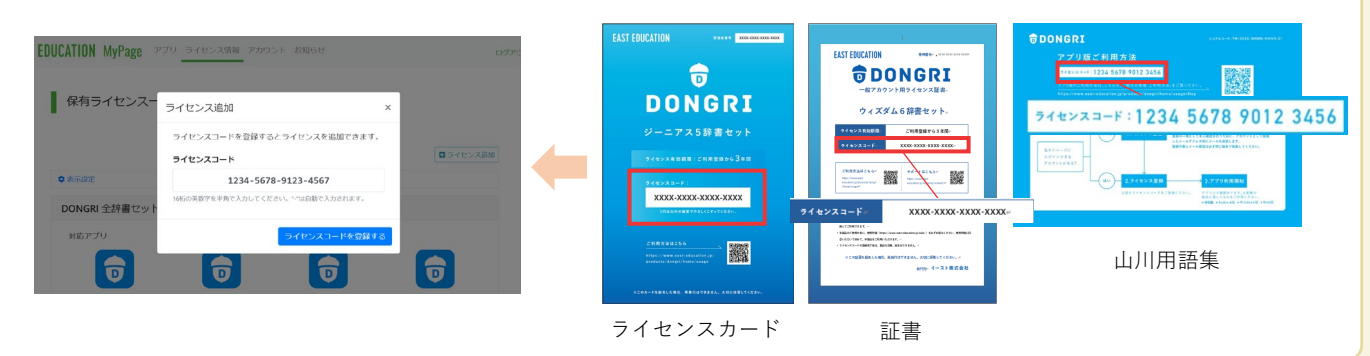

# **③ DONGRIを利用する**

#### **Web版の場合**

- 1.EAST EDUCATION公式サイト([https://www.east-education.jp/](https://www.east-education.jp/?utm_source=paper&utm_medium=qr&utm_campaign=code_guide&utm_id=code_guide))にアクセスします。 画面上の「ログイン」を押し、「マイページ」を選択します。
- 2.EAST EDUCATIONアカウントを登録した方は「アカウント・パスワード」を入力して「ログイ ン」を押します。Google / Microsoftアカウントで登録した方は「サインイン」ボタンを押します。
- 3.「DONGRI Web版」を選択すると、DONGRIが起動します。

**アプリ版の場合 iOS・Android・Windowsのアプリを、1人3台まで利用できます。**

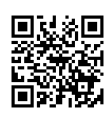

- 1. 右のQRコードから、アプリをインストールします。
- 2.アプリの初回起動時に、右画面が表示されます。 ⦿「一般アカウント」 ⦿ 登録した「アカウント種別」 上記を選択して、 「完了」を押します。
- 3.「一般アカウントでログインする」を選択します。
- 4.「Google / Microsoftアカウントで登録」した方は、DONGRIの画面が開きます。 「EAST EDUCATIONアカウントを登録」した方は、「アカウント・パスワード」を 入力し、ログインしてください。

アカウント設定 ◎ アカウント種別 。<br><br>の他の方は「一般アカウント」を選択してください。<br>この他の方は「一般アカウント」を選択してください。 oftアカウントまたはGoogleアカウントとアカウント連携すると、シングルサインオンができます。 **O FAST EDUCATION アカウント** O Microsoftアカウント ○ Googleアカウント

EAST EDUCATION イースト株式会社 サポートはこちら

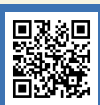